## Stato wireless sui telefoni IP SPA525G o SPA525G2  $\overline{\phantom{a}}$

## **Obiettivo**

Questo documento illustra la procedura per controllare lo stato wireless sui telefoni IP SPA525G o SPA525G2. Lo stato wireless fornisce informazioni se SPA525G/SPA525G2 è collegato correttamente alla rete Wi-Fi e contemporaneamente fornisce notifica della potenza del segnale, nome della rete, ecc.

## Dispositivi interessati

SPA 525G · SPA 525G2

## Stato wireless.

Passaggio 1. Premere il pulsante Setup sul telefono. Viene visualizzato il menu Information and Settings.

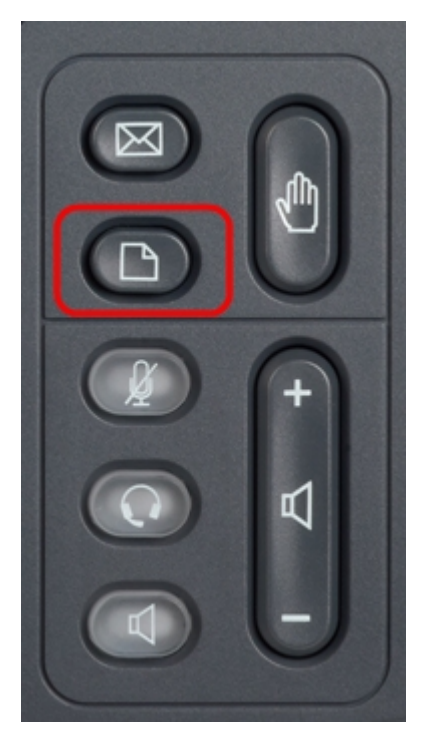

Passaggio 2. Utilizzare i tasti di spostamento e scorrere verso il basso fino a Configurazione di rete. Premere il tasto Seleziona. Viene visualizzato il menu Network Configuration (Configurazione rete).

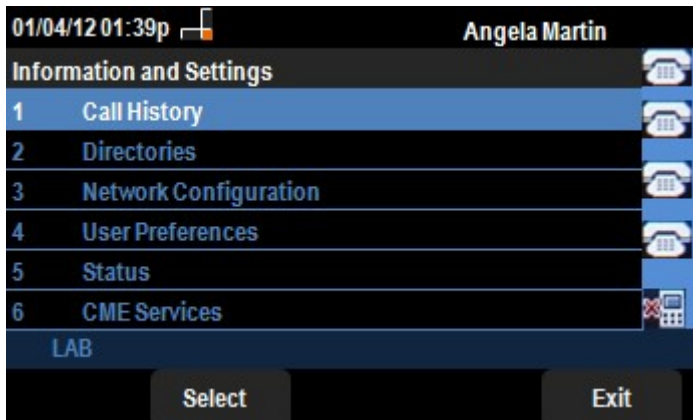

Passaggio 3a. Per attivare Wi-Fi, con l'opzione Wi-Fi selezionata, premere il tasto freccia destra. Il segno di spunta bianco con sfondo blu indica che Wi-Fi è attivato. Se questa conferma non viene visualizzata, seguire il resto del Passaggio 3.

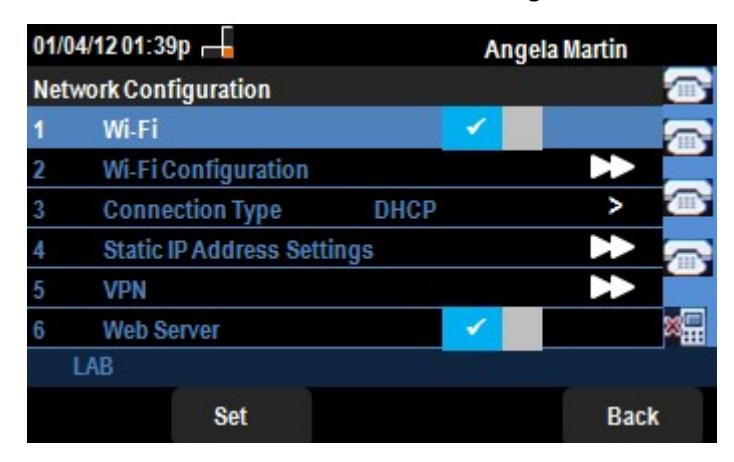

Passaggio 3b (facoltativo). Se non è stato visualizzato un segno di spunta sulla riga 1 nel passo 3a, è necessario avere Wi-Fi abilitato. In questa immagine viene mostrato il Wi-Fi disattivato.

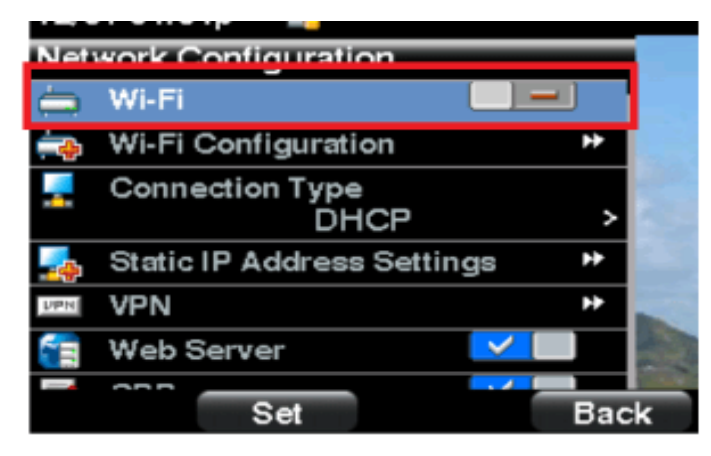

Passaggio 3c (facoltativo). Con la linea Wi-Fi selezionata, premere il tasto freccia a destra o a sinistra per visualizzare il segno di spunta. Questa immagine mostra il Wi-Fi attivato.

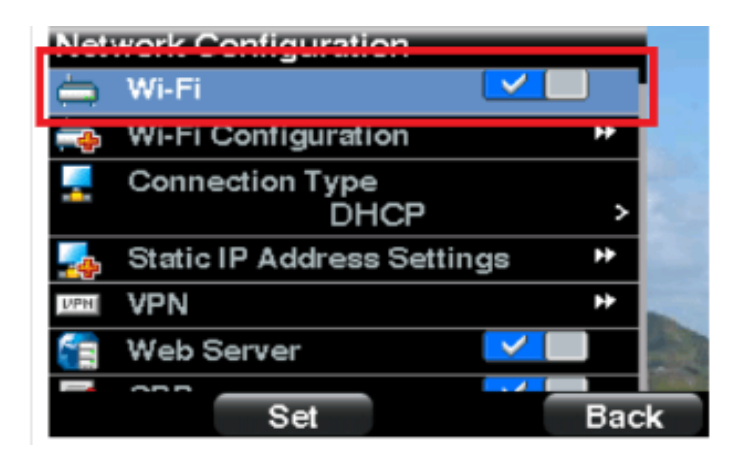

Passaggio 3d. Verificare che il telefono non sia collegato a Ethernet. È possibile attivare Wi-Fi mentre si è connessi a Ethernet, ma non è possibile accedere a Internet.

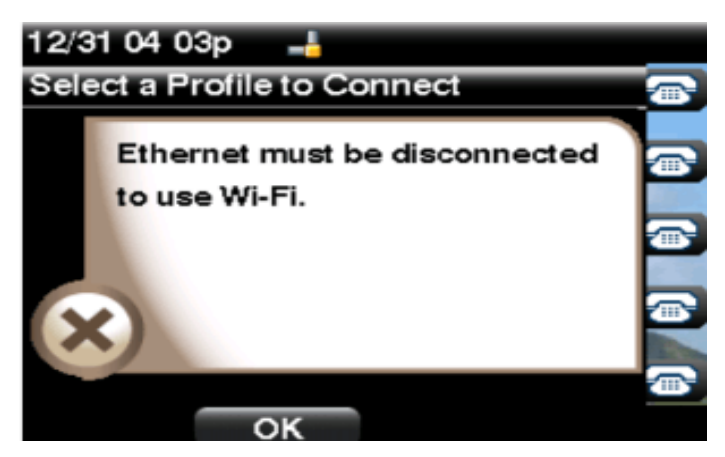

Passaggio 4. Usare i tasti di navigazione e scorrere verso il basso fino a Wi-Fi Configuration. Premere il tasto di navigazione freccia destra. Sullo schermo appare il menu di configurazione Wi-Fi.

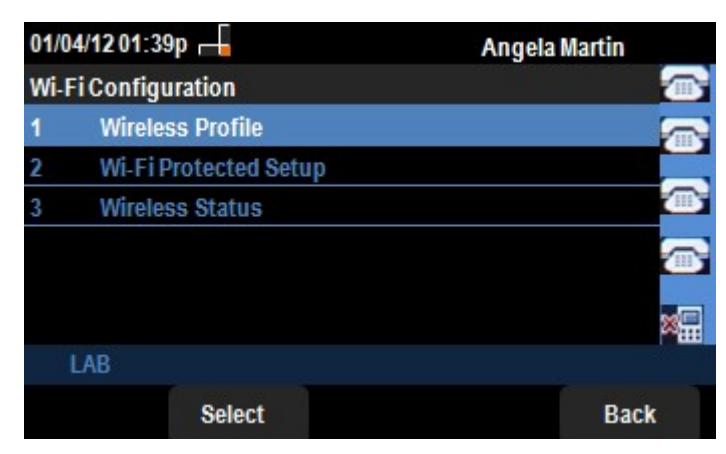

Passaggio 5. Utilizzare i tasti di navigazione e scorrere verso il basso fino a Stato wireless. Premere il tasto Seleziona. Sullo schermo viene visualizzato il menu Wireless Status (Stato wireless).

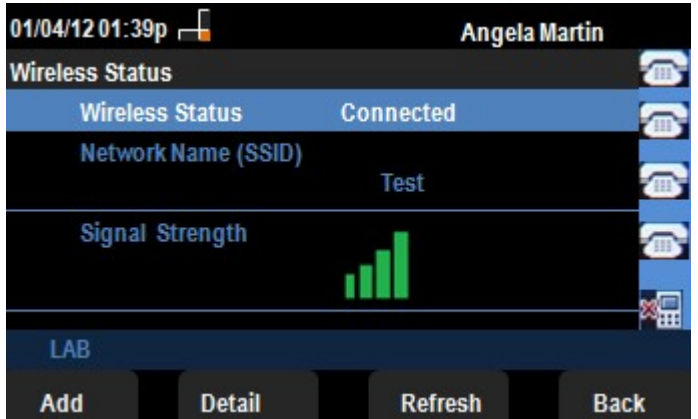

Passaggio 6. I campi sono spiegati come segue:

·Stato wireless - Visualizza Connesso se il telefono è collegato correttamente alla rete Wi-FI; altrimenti viene visualizzato Non connesso.

· Nome rete (SSID) - Visualizza il nome della rete Wi-Fi alla quale è collegato SPA525G/SPA525G2.

· Potenza segnale: visualizza la rappresentazione iconica della potenza del segnale ricevuto da SPA525G/SPA525G2. Il numero di barre è direttamente proporzionale alla potenza del segnale. Quindi se ci sono più barre allora la forza è buona e se ci sono meno barre allora la forza del segnale è meno.

Passaggio 7. Premendo Add softkey è possibile aggiungere la rete corrente all'elenco dei profili wireless su SPA525G/SPA525G2.

Passaggio 8. Premendo il tasto softkey Detail viene visualizzato lo stato wireless con parametri aggiuntivi. Questi parametri sono le intensità del segnale e del rumore nelle unità dBm, l'indirizzo MAC del punto di accesso a cui è collegato SPA525G/SPA525G2, il canale e la frequenza, la qualità del servizio, la modalità di sicurezza e la velocità di trasmissione. Premere il pulsante Indietro per tornare al precedente menu Stato wireless.

Passaggio 9. Premendo il tasto softkey Refresh verrà ripristinata la connessione e aggiornata la pagina di stato.

Passaggio 9. Per tornare al precedente menu Wi-Fi Configuration (Configurazione Wi-Fi), premere il tasto software Back (Indietro).